## **What is the Accruals Report?**

The Accruals Report is run at the end of each fiscal quarter, and will be the first step in USAID's process of recording accruals into Phoenix. This accrual information will be used for USAID's financial statements and for the forthcoming Phoenix Pipeline Report.

The Accruals Report gathers Obligation and Contract information from Phoenix and A&A, and uses this data to calculate Estimated Accrual amounts. Each line of the report represents either an Obligation line item or a Contract funding strip.

## **What's Special About Contract Accruals?**

A Contract is an overall agreement to purchase goods or services from a vendor. An Obligation is a specific funding action underneath that overall Contract. Accruals are calculated at the Contract level when possible. Purchase Orders (PO) and Grant Order (GO) obligations will always be bundled into contracts in this report.

The following rules apply to Contract accruals:

- All items in a Contract use the Contract's Start and End Dates.
- **•** Estimated Accrual amounts are first calculated for the entire Contract, then split among the line items.
- Contract lines will have a "Contract Number," but the "Obligation Number" will always say "Summarized."
- Individual items under a Contract are grouped together by funding strip. This means that some of the "Summarized" line items represent single PO or GO line items, while others represent two or more lines grouped together.
- If a Contract has at least one open Obligation line, all lines in the Contract are shown in the report.
- Contract items that are fully liquidated are marked with a **C** in the "Status" field.

### **What's Special About Obligation Accruals?**

Often there is no overall Contract, only a single funding action. When there is no A&A Contract\*, the Accruals Report shows the actual Phoenix Obligation line items. Accruals are calculated at the Obligation level for any Obligation other than Purchase Orders and Grant Orders (Delivery Orders, Travel Authorizations, Miscellaneous Obligations, Credit Card Obligations, etc.)

The following rules apply to Obligation accruals:

- Each Obligation line on the report corresponds to a Phoenix Obligation line item.
- Obligations use the Period of Performance Start & End Dates from the Phoenix Obligation.
- Obligation lines never have Contract Numbers. The "Obligation Number" field shows the number of the Phoenix Obligation.
- If an Obligation has at least one open line, all lines in the Obligation are shown.
- Obligation items that are fully liquidated are marked with a **C** in the "Status" field.
- \* Although they are A&A documents, Delivery Orders are also treated like individual obligations

# **What is the Estimated Accrual Amount?**

The Estimated Accrual Amount is calculated based on the Obligated Amount, the Vouchered Amount, the Period of Performance Start and End Dates, and the date the Accruals Report is run. The following formula is used to calculate the Estimated Accrual Amount:

### **Accrual = [Obligated \* (Expired Months/Total Months)] - Vouchered**

In addition:

- If the period of performance ends after the accrual date, the accrual amount is calculated using this formula.
- If the period of performance ended less than 90 days before the accrual date, the accrual amount is equal to the unliquidated amount.
- If the period of performance ended more than 90 days before the accrual date, the accrual amount is \$0.00.

The following figure shows an example of an accrual amount calculation.

### *Figure 1 Accrual Calculation Example*

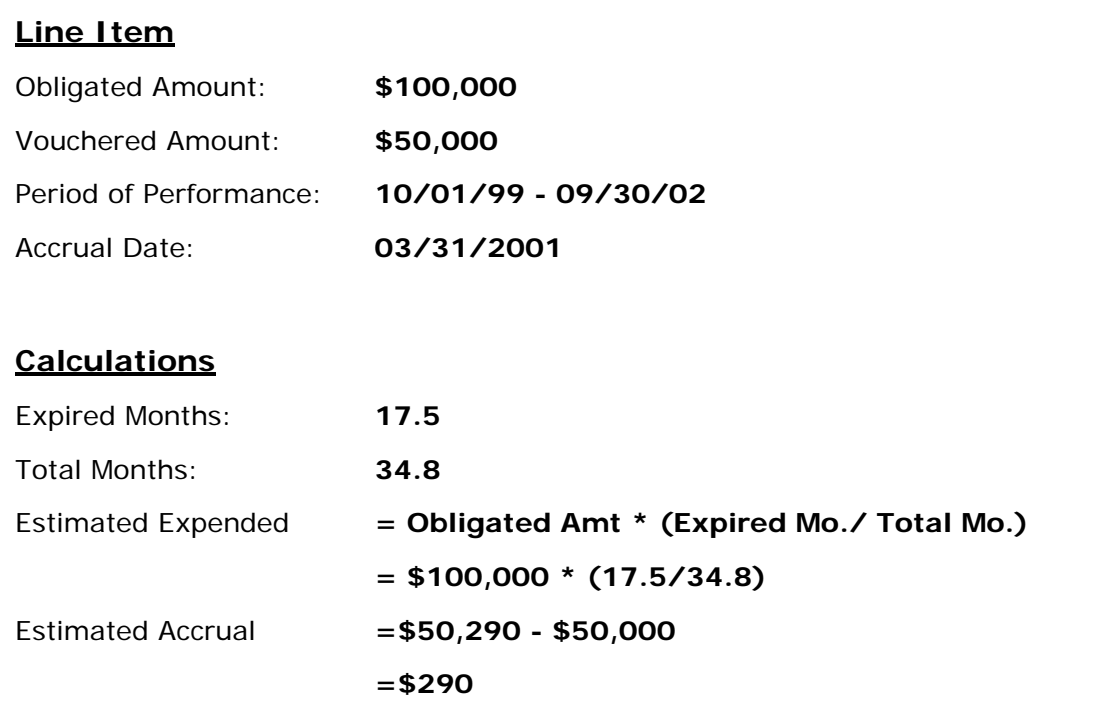

- In this example, the total obligated amount of this line item is \$100,000, and \$50,000 of it has been vouchered.
- The Accruals Report is run on March 31, 2001. At that time, a little over half of the Obligation's Period of Performance has expired.
- The estimated expended amount is \$50,290 - a little over half of the total Obligation amount. But \$50,000 of this Obligation has already been vouchered, leaving only \$290 as the estimated accrual amount.

**NOTE: Remember that an accrual is an** *estimate***. Do not assume that carrying it out to nth decimal point makes it more accurate. Rounding the number of months (17.5 to 18 and 34.8 to 35) would have resulted in an estimated accrual of \$1,428. Which is more correct since** *both are estimates***? They are** *both* **good estimates.** 

**You need to be consistent in any rounding procedures you might choose to use and please apply common sense when it comes to the level of artificial accuracy injected into the process through the use of decimal point expansion.** 

# **Report Fields**

The following table describes the fields shown in the accrual report:

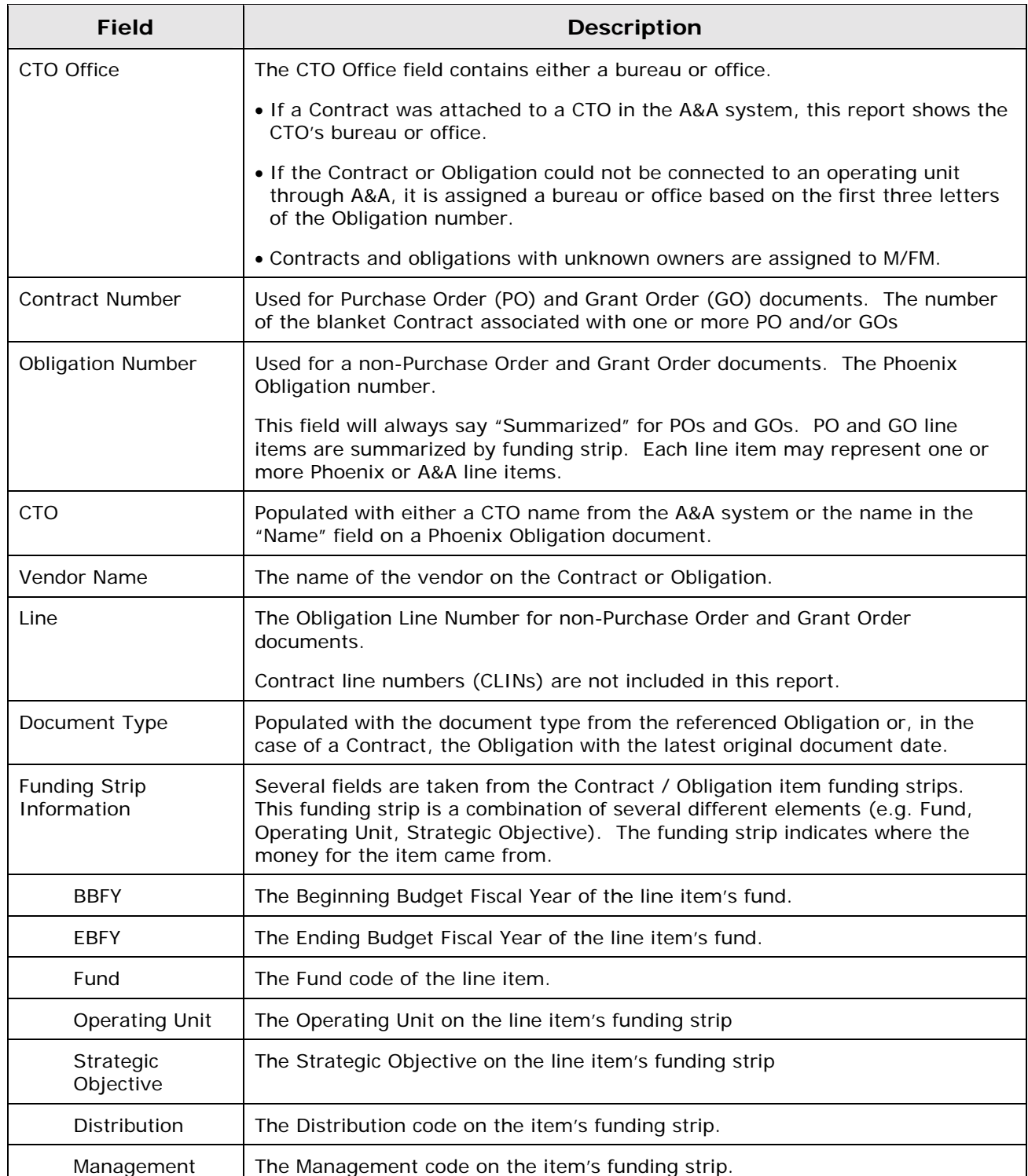

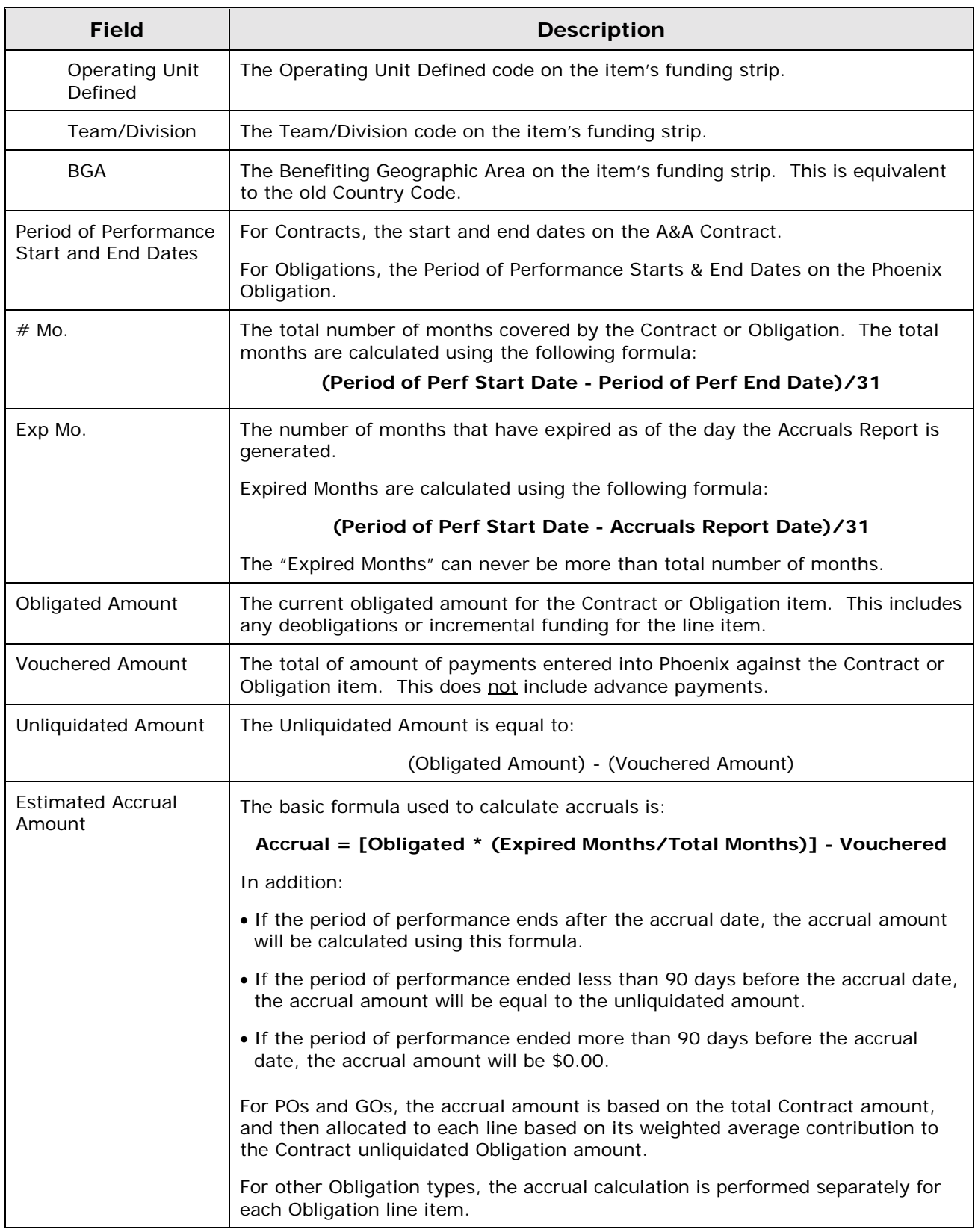

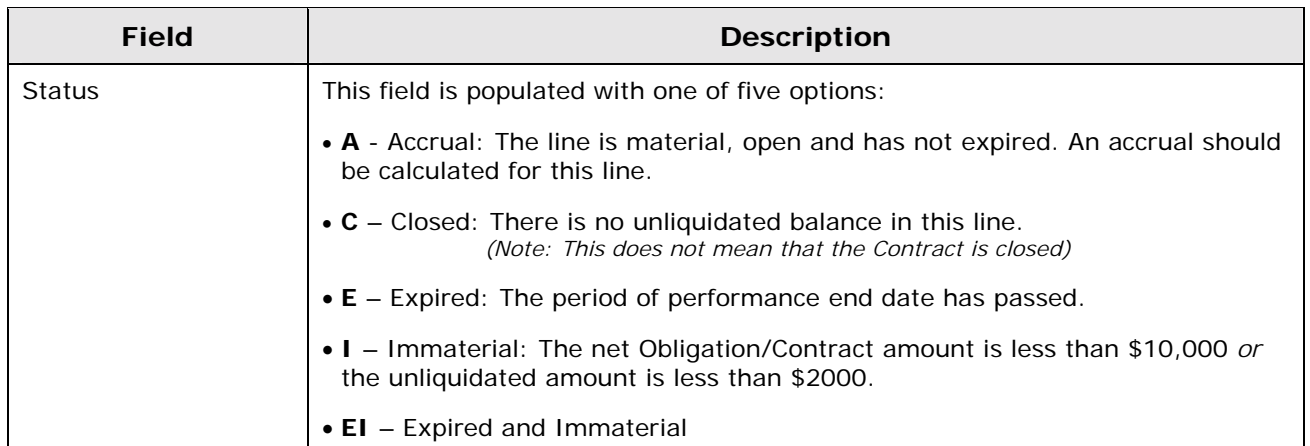

# **Reading the Report in Access**

Follow these steps to view the Accruals Report in Microsoft Access:

- 1. Open the file **Accruals Report Q4v1.mdb** in Microsoft Access.
- 2. Click on the **Reports** tab.
- 3. Double-click on the Bureau / Operating Unit you want to see.

## **Printing the Report in Access**

To print the Accruals Report in Access, follow the steps listed above, then:

- 1. Follow the menu path **File > Page Setup**.
- 2. Click the **Page** tab, and make sure both **Landscape** and **Legal (8.5 x 14 in)** are selected. Then click **OK**.
- 3. Follow the menu path **File > Print**.

## **Exporting the Report**

There are two different ways to export the Accruals Report from Access to Excel:

### **To export the report with the formatting seen in the online report:**

- 1. Open a report as described above.
- 2. Follow the menu path **File > Save As/Export**.
- 3. Select the radio button for **To an External File or Database**. Click **OK**.
- 4. Select "Save as Type" **Microsoft Excel 97**. Click **Export**.
- 5. Open the new file in Excel.

### **To export the report's raw data into Excel:**

- 1. Open the file **Accruals Report Q4v1.mdb** in Microsoft Access.
- 2. Click on the **Queries** tab.
- 3. Double-click on the Bureau / Operating Unit you want to see.
- 4. Follow the menu path **File > Save As/Export**.
- 5. Select the radio button for **To an External File or Database**. Click **OK**.
- 6. Select "Save as Type" **Microsoft Excel 97**. Click **Export**.
- 7. Open the new file in Excel.

631saa\_070303\_070303